## **Firefox:**

1. In the upper left corner, click on the **Tools** button and select **Options**. If this option is not available, click on the orange "Firefox" button, and click "Options".

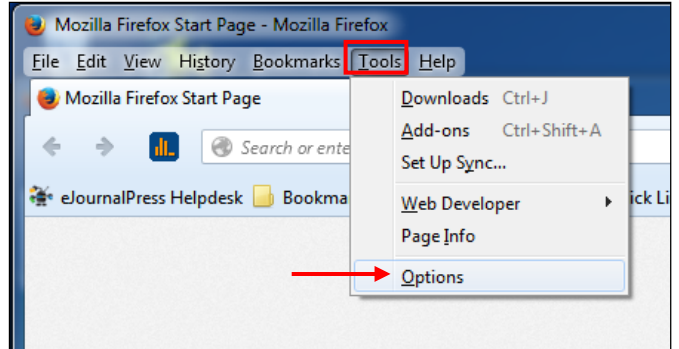

2. Select the **Advanced** panel, then click on **Network** tab.

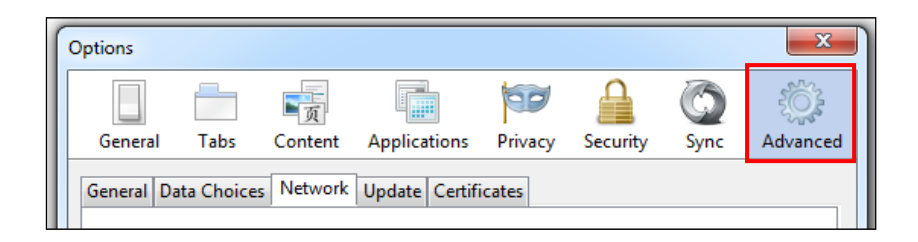

3. Navigate to **Cached Web Content** and click on the **Clear Now** button.

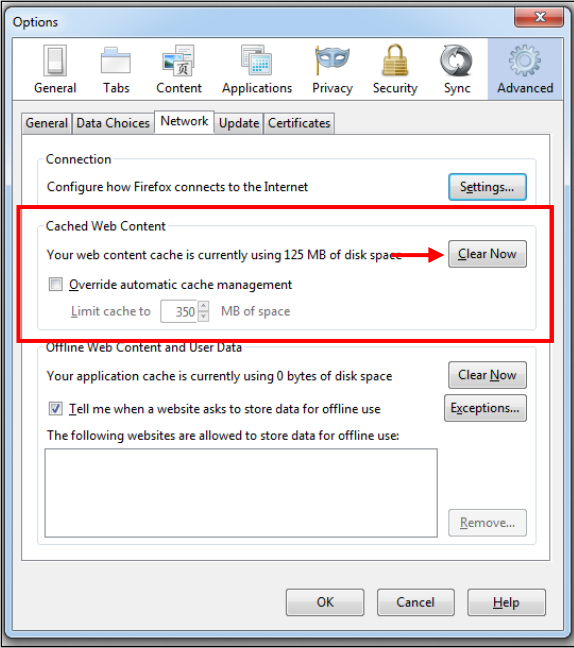

4. Select Ok after clearing your cache. Exit out of Firefox and re-launch for best results.

5. Alternatively, the browser cache can be cleared by holding down the hotkeys **Ctrl+Shift+Delete** at the same time and then clicking on **Clear Now**.

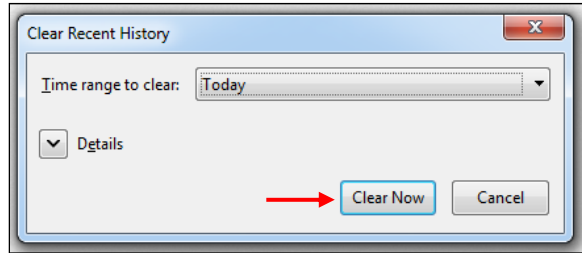

6. Exit out of the program and re‐launch for best results.

## **Internet Explorer:**

1. In the upper right corner of Internet Explorer, click on the **Tools** button and select **Internet Options**.

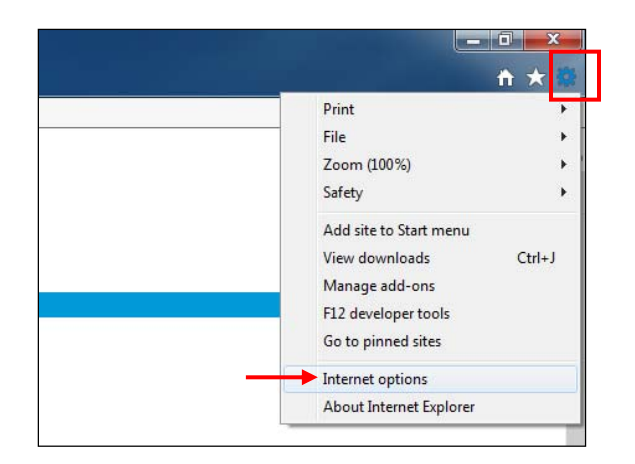

2. On the **General** tab, navigate to **Browsing History** and click on the **Delete…** button.

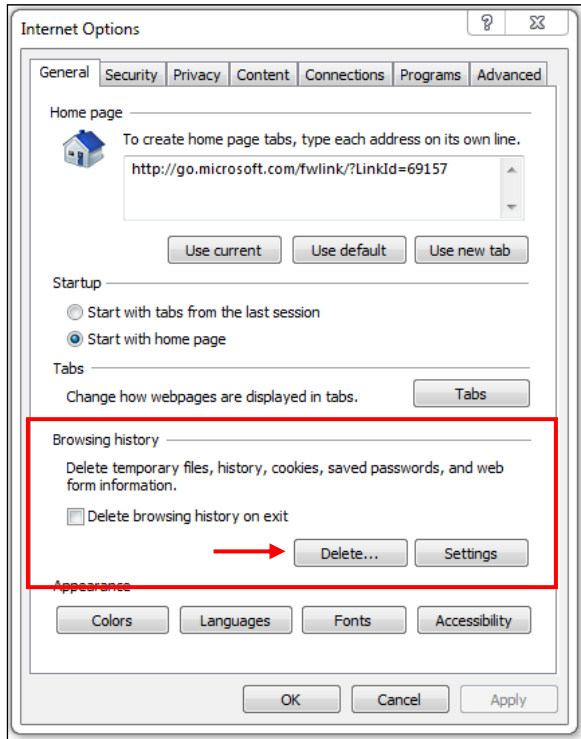

3. Click on **Delete** after ensuring that "Temporary Internet files and website files" and "Cookies and website data" are selected. Alternatively, this screen can also be accessed by holding down the hotkeys **Ctrl+Shift+Delete** at the same time.

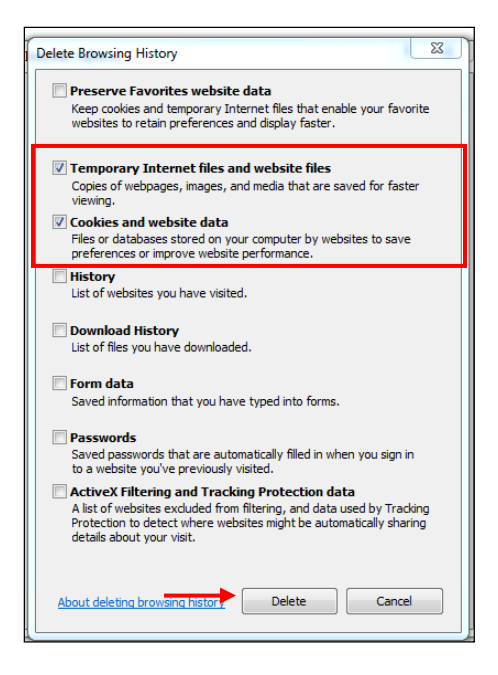

4. The following message should appear at the bottom of the screen if clearing the browser cache was successful. Exit out of Internet Explorer and re-launch for best results.

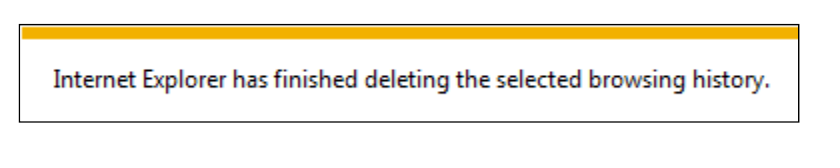

## **Chrome:**

1. Click on the **Settings** icon at the upper right of the browser.

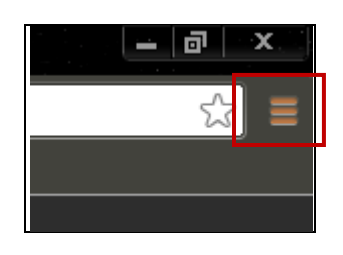

2. In the dropdown menu that appears, click on **Settings**.

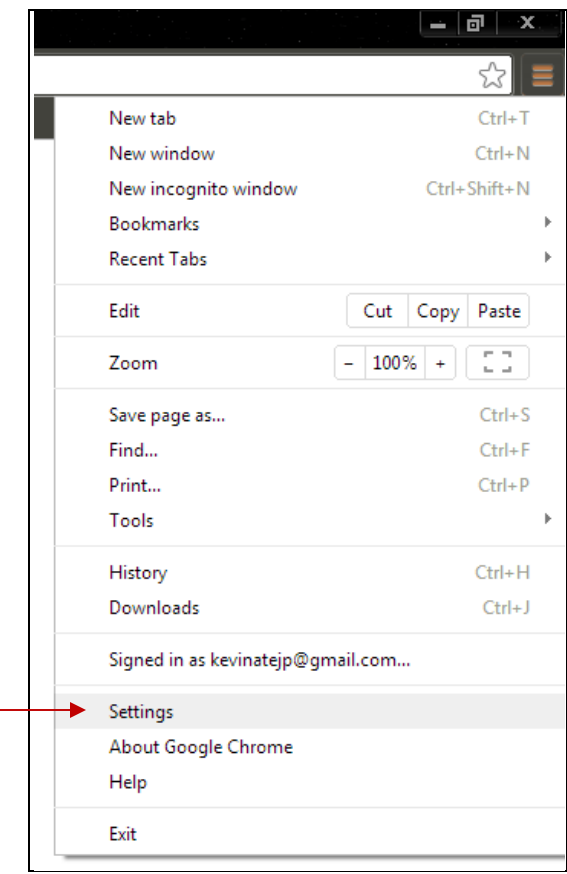

3. Under **Privacy**, click the **Clear Browsing Data** button.

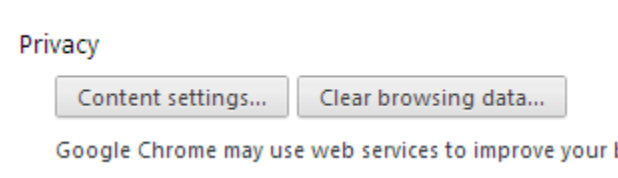

4. A popup will appear with options that you can clear. Please note that you may also access this screen using the hotkey combination **Ctrl+Shift+Delete**. Ensure that "Empty the cache" is checked, and click the Clear Browsing Data button.

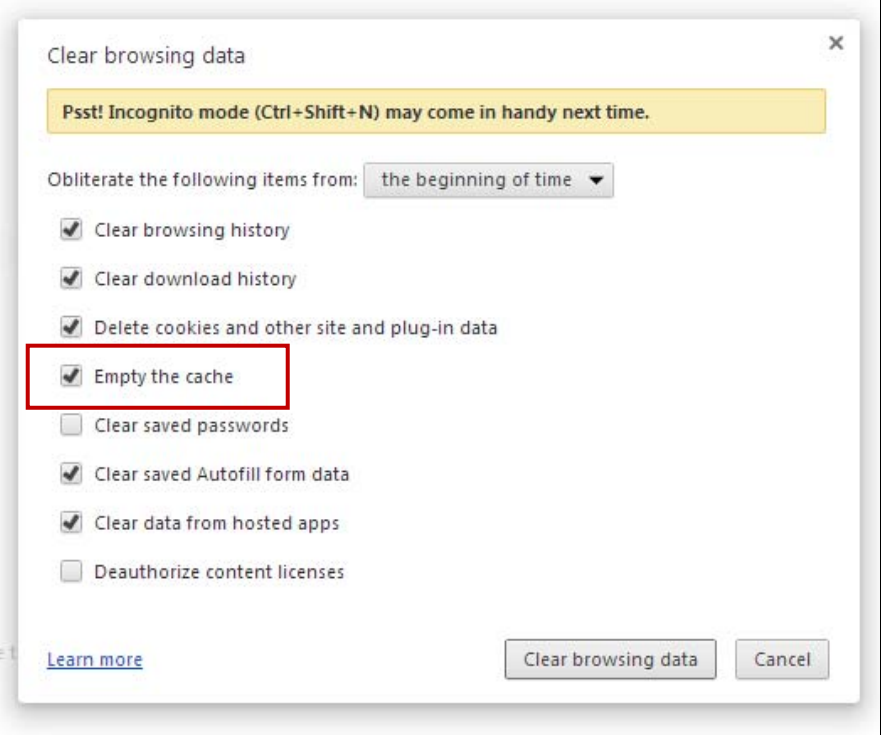

5. Close out of Chrome entirely, and then relaunch the program. The cache should now be cleared.

## **Safari:**

1. In the menu bar, click the application name (**Safari**), and click **Reset Safari**.

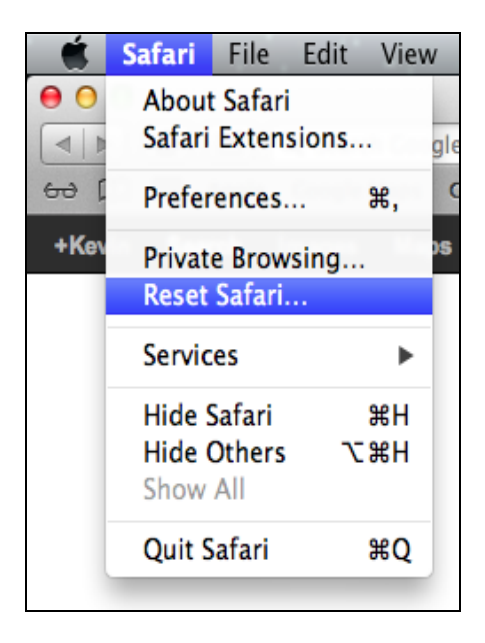

2. In the dialogue window that appears, ensure that "Remove all website data" is checked, and click the **Reset** button.

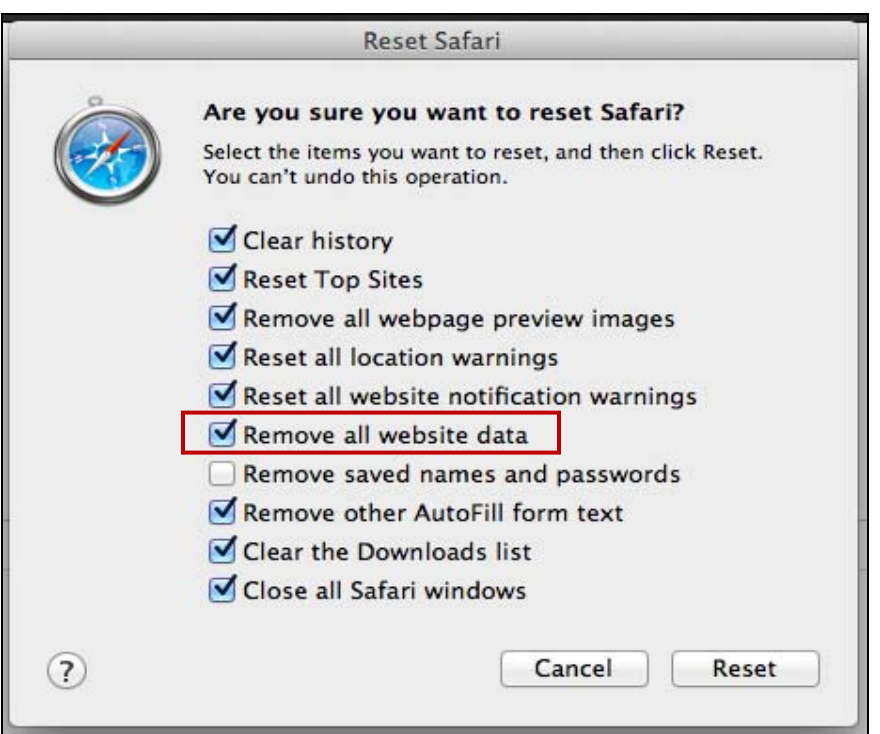

3. The browser should automatically close and restart.

4. To clear the cache in Safari on a PC, you may perform the following steps as above. The "Reset Safari" tool is located in the **Settings** menu in the upper right of the browser.

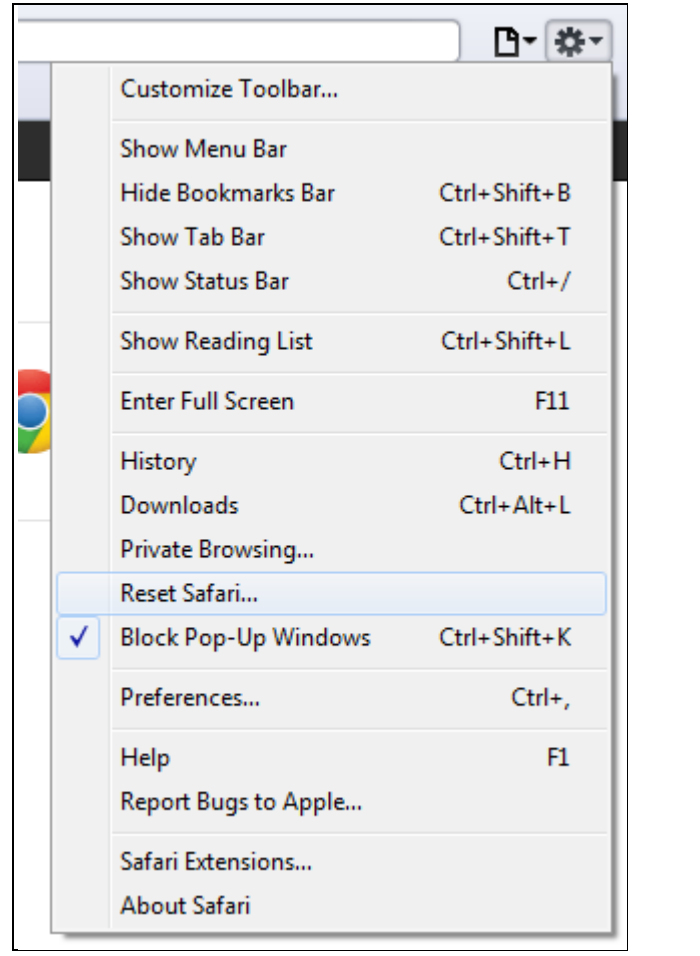